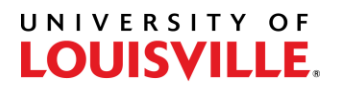

## Step-by-Step

# **How to Add or Remove a Minor in PeopleSoft Section 1**

- 1. Log in to PeopleSoft and navigate to Student Program/Plan (Records and Enrollment > Career and Program Information > Student Program/Plan).
- 2. Enter the Student ID #, select "Include History", and Search.

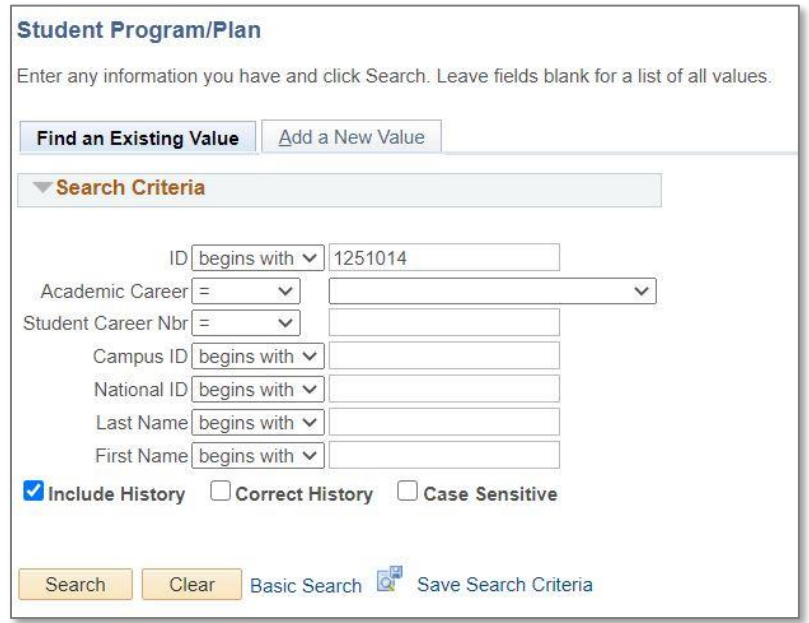

3. Select the plus sign (+) at the top of the Student Program tab to add a new row of data.

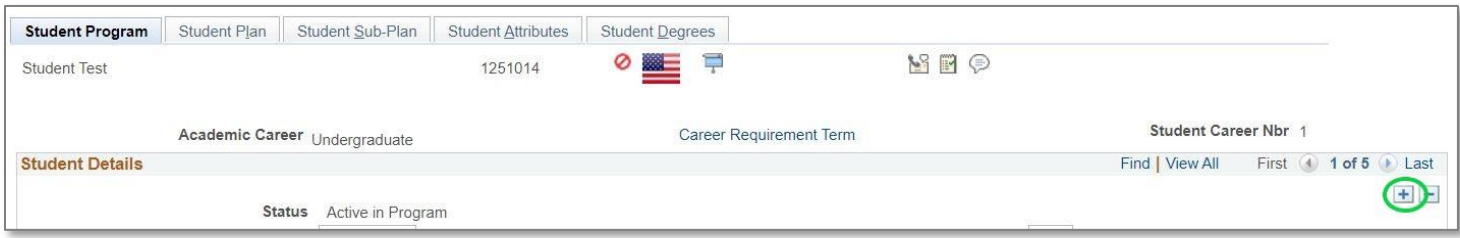

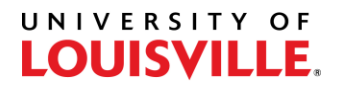

- 4. The Effective Date will default to the current date. Change the date to reflect the start of the next semester -> Spring ( $1/1/xxxx$ ), Summer ( $5/1/xxxx$ ), Fall ( $8/1/xxxx$ ). If the change is being made before the last day to add/drop of a term, the date can be back-dated to the beginning of that term.
- 5. For Program Action, type PLNC, or select the adjacent magnifying glass and select PLNC Plan Change.

#### *Proceed for steps on how to add a minor. Go to Section 3 for steps on how to remove a minor.*

#### **Section 2 - Add**

6. Ensure the Admit Term and Requirement Term are accurate for your college/major. Some will use the terms of the student's first enrollment (or re-enrollment) to UofL and some will use the term that the student was first enrolled in the college/major.

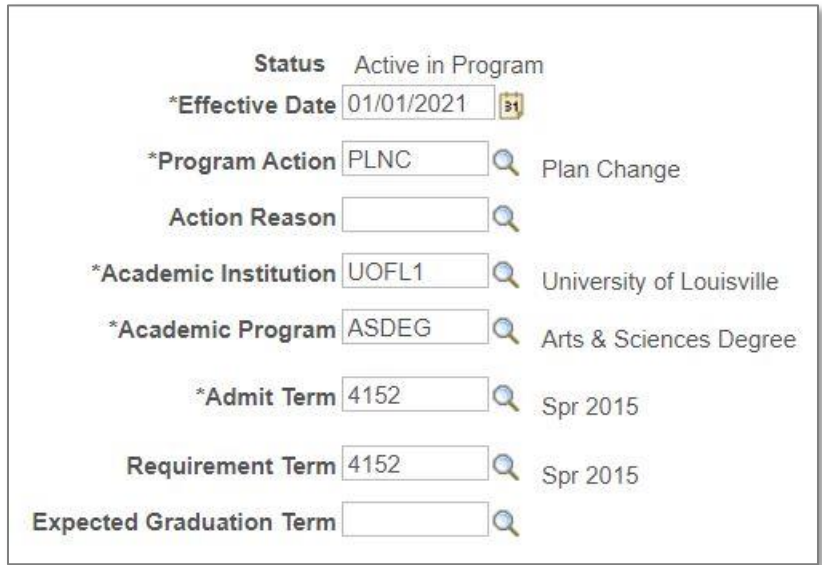

7. Navigate to the Student Plan tab at the top of the page.

#### UNIVERSITY OF **LOUISVILLE.**

8. Select the plus sign (+) next to the student's Academic Plan for the major on the bottom half of the page. A blank new row will display under the major.

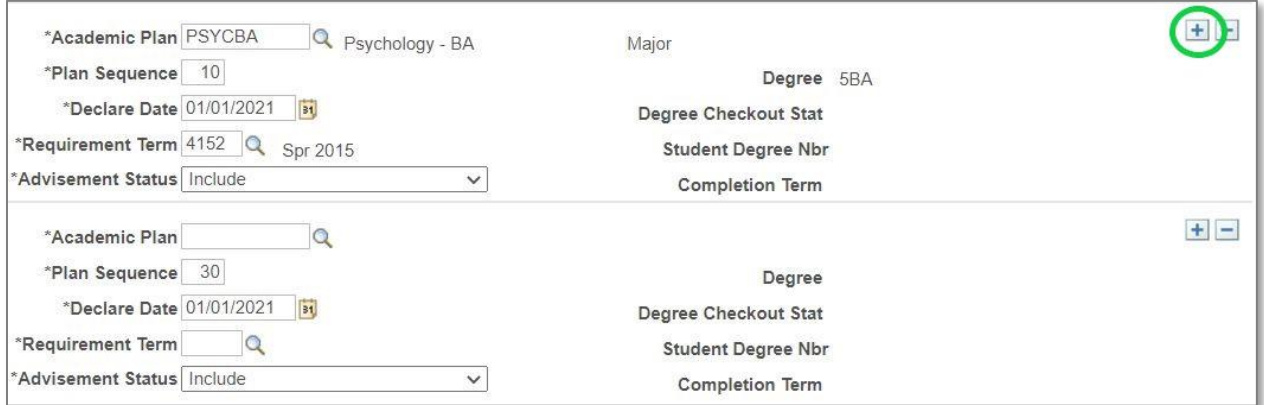

9. Select the magnifying glass next to the Academic Plan field and select the Academic Plan for the minor.

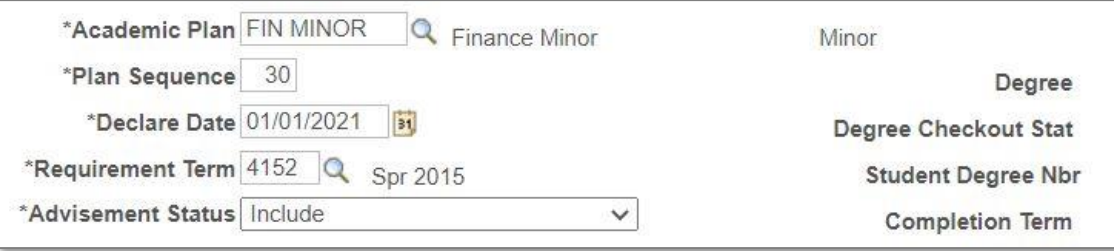

10. The Declare Date should reflect the Effective Date on the Student Program tab and the Requirement Term should match the Requirement Term on the Student Program tab. Select Save.

### **Section 3 - Remove**

- 6. Navigate to the Student Plan tab at the top of the page.
- 7. Select the minus sign (-) next to the student's Academic Plan for the minor on the bottom half of the page. The row for the minor will be removed. Select Save.

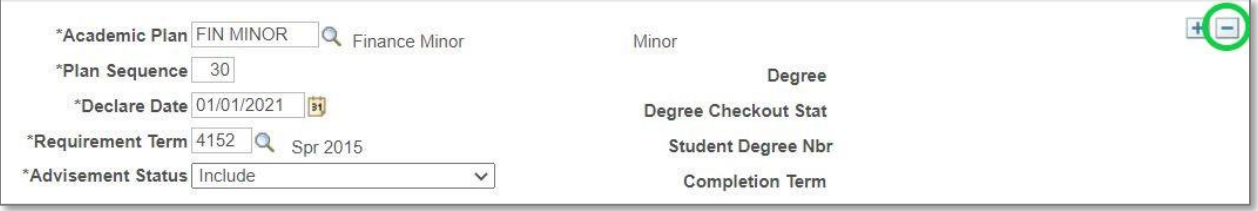